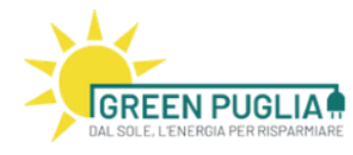

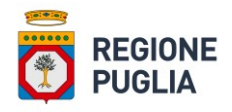

# REDDITO ENERGETICO REGIONALE Manuale d'uso: Presentazione istanza di prenotazione del reddito (Edizione del 24/05/2022)

Regione Puglia Via Lungomare N.Sauro, 33 70100 Bari (BA) Tel. +39 080 5405663 **Email. istruttorie.redditoenergetico@regione.puglia.it**

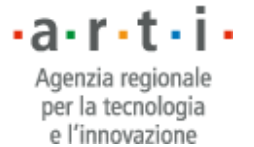

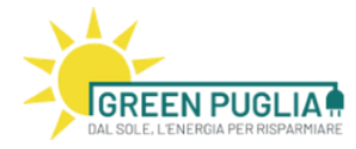

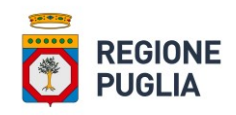

### Sommario

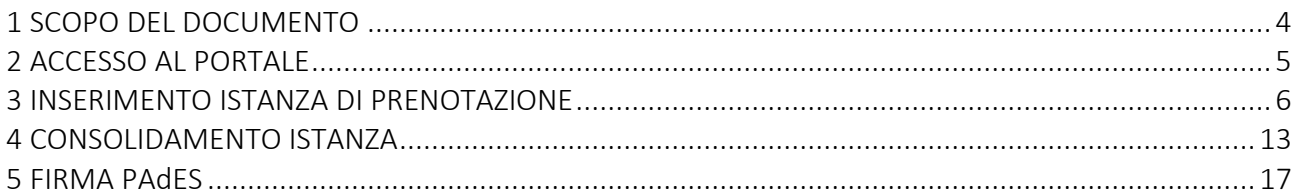

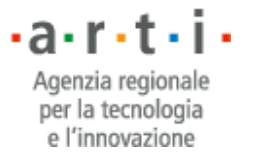

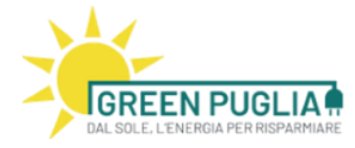

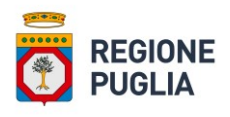

## Indice delle figure

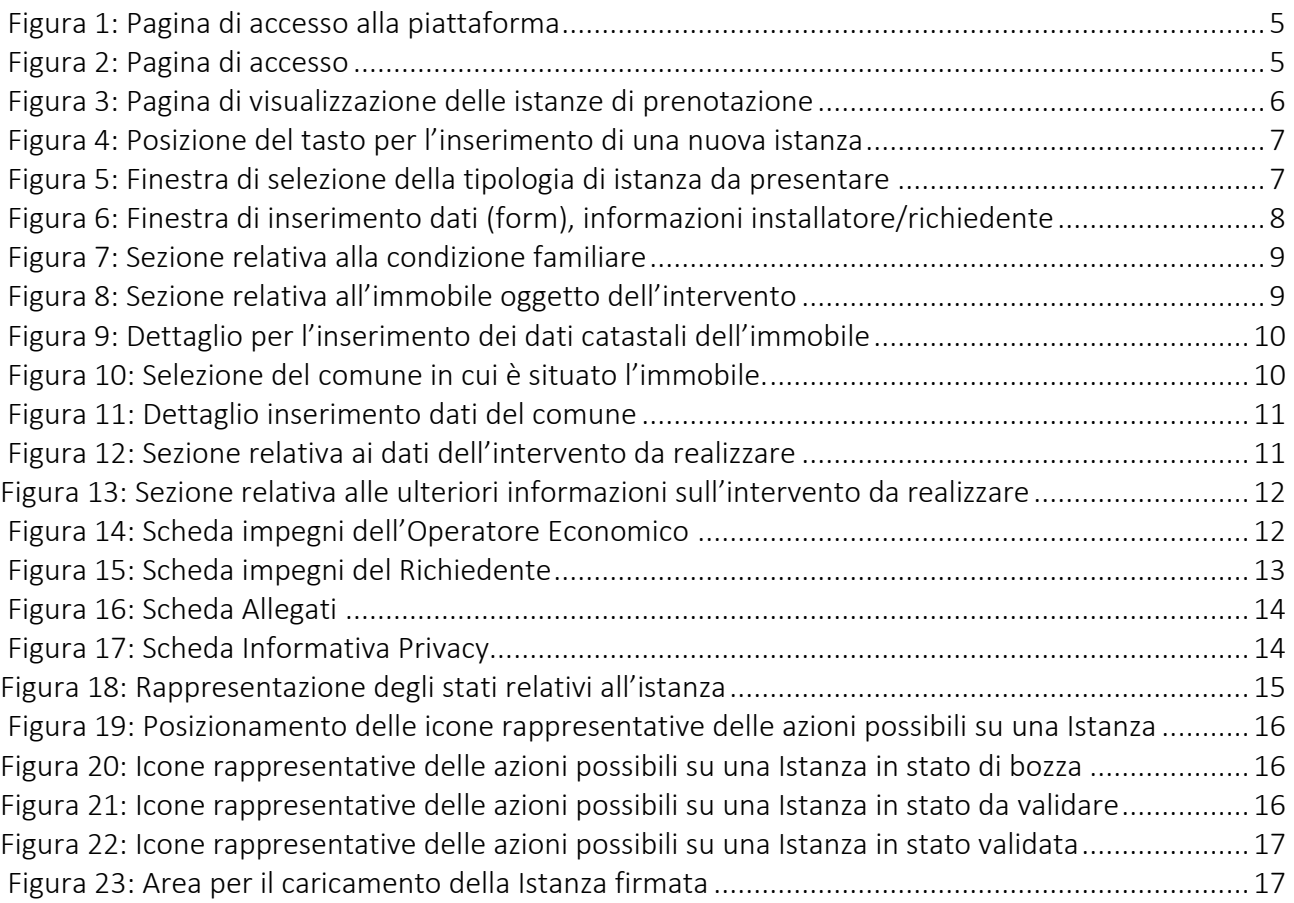

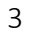

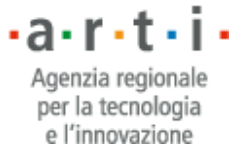

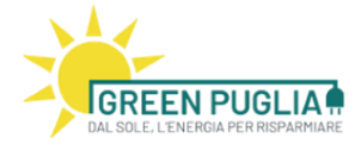

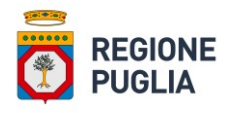

### <span id="page-3-0"></span>1 SCOPO DEL DOCUMENTO

Il presente documento descrive le modalità di utilizzo delle funzionalità disponibili attraverso la piattaforma agli operatori economici abilitati e ai richiedenti delle istanze di Reddito Energetico. In particolare questo documento descrive tutti i passaggi applicativi che gli utenti (sia operatori economici che richiedenti beneficiari del reddito) devono effettuare affinché l'istanza di prenotazione sia inserita correttamente.

Regione Puglia Via Lungomare N.Sauro, 33 70100 Bari (BA) Tel. +39 080 5405663 **Email. istruttorie.redditoenergetico@regione.puglia.it**

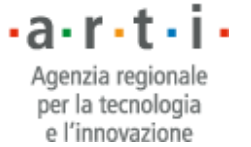

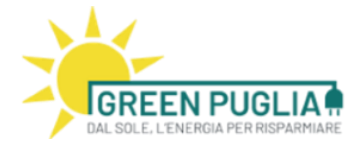

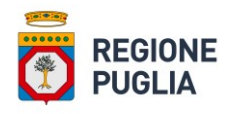

### <span id="page-4-0"></span>2 ACCESSO AL PORTALE

Il primo passaggio obbligatorio è rappresentato dalla fase di autenticazione (rif. Fig. 1): per accedere al servizio si può procedere mediante i seguenti pulsanti

- "Accedi al servizio come Operatore"
- "Accedi al servizio come Beneficiario"

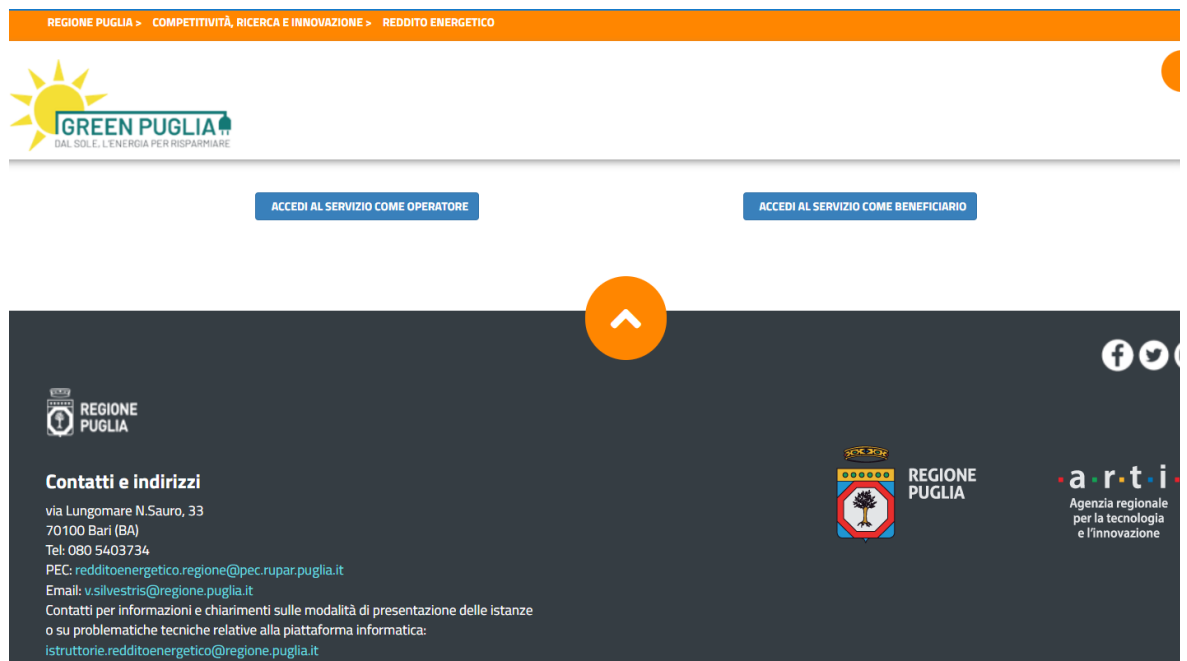

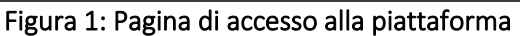

L'utente viene re-direzionato sulla pagina di LOGIN al PORTALE (rif. Fig. 2)

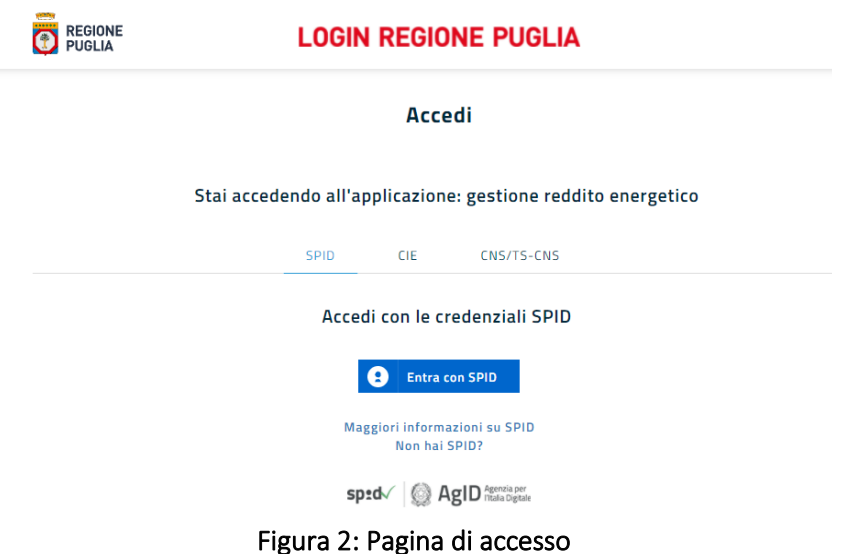

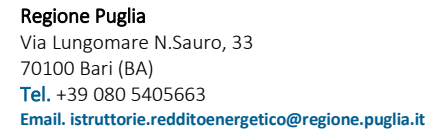

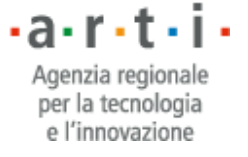

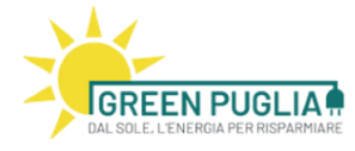

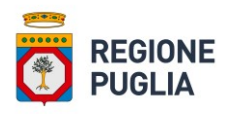

L'utente seleziona la modalità di accesso al servizio e a conclusione della fase di autenticazione accede alla pagina di visualizzazione istanze (rif. Fig. 3).

L'accesso come operatore è riservato agli installatori accreditati. Il sistema, infatti, verifica se l'utente che ha effettuato il login è registrato come operatore economico accreditato e lo associa all'azienda di appartenenza.

A questo punto l'utente accede ad un cruscotto e visualizza in forma tabellare l'elenco delle istanze presenti a sistema che lo riguardano, ovvero:

- in caso di operatore economico: l'elenco di tutte le istanze che si riferiscono alla propria azienda;
- in caso di richiedente/beneficiario: l'elenco delle istanze allo stesso associate, presentate da operatori differenti;

L'utente operatore economico avrà abilitato anche il pulsante che permette l'inserimento di una nuova domanda.

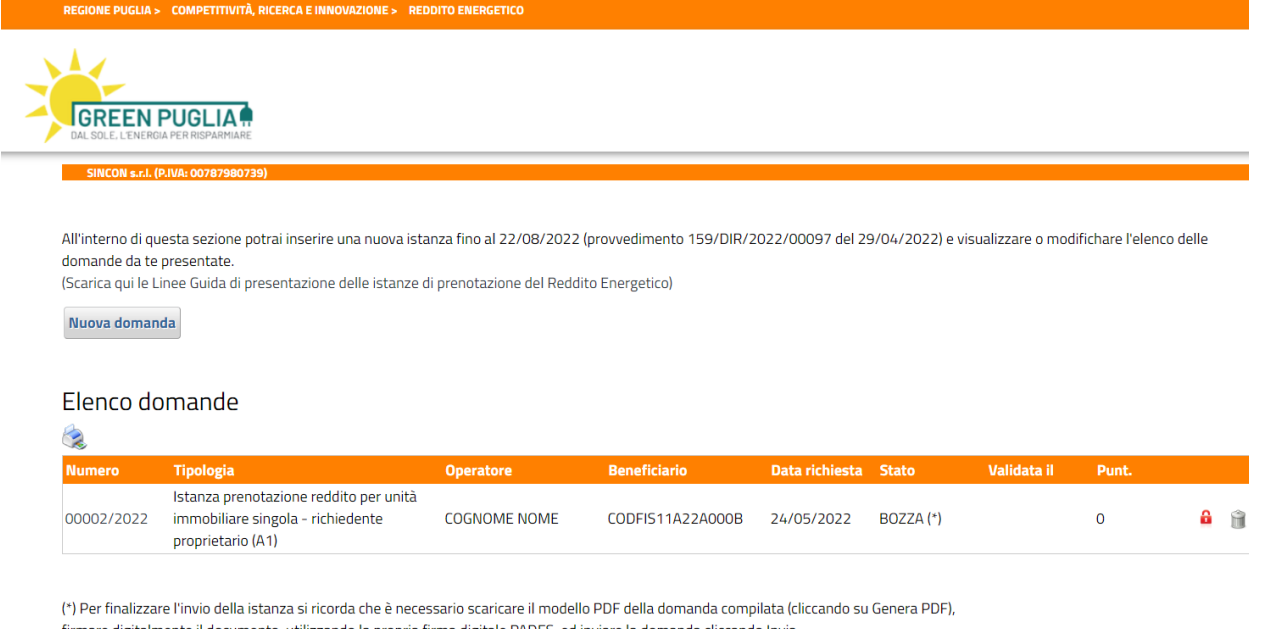

firmare digitalmente il documento, utilizzando la propria firma digitale PADES, ed inviare la domanda cliccando Invia.

#### Figura 3: Pagina di visualizzazione delle istanze di prenotazione

### <span id="page-5-0"></span>3 INSERIMENTO ISTANZA DI PRENOTAZIONE

Per effettuare il caricamento di una nuova istanza l'operatore economico clicca sul pulsante "Nuova Domanda", come indicato in Figura 4.

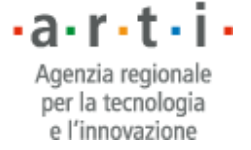

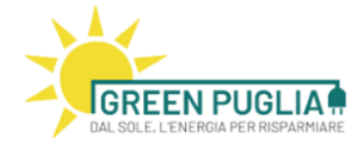

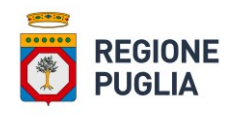

| All'interno di questa sezione potrai inserire una nuova istanza fino al 22/08/2022 (provvedimento 159/DIR/2022/00097 del 29/04/2022) e visualizzare o modifichare l'elenco delle<br>domande da te presentate.<br>(Scarica qui le Linee Guida di presentazione delle istanze di prenotazione del Reddito Energetico)<br>Nuova domanda |                                                                                                  |                     |                     |                |               |             |          |   |  |
|----------------------------------------------------------------------------------------------------|--------------------------------------------------------------------------------------------------|---------------------|---------------------|----------------|---------------|-------------|----------|---|--|
| Elenco domande<br>$\mathbf{R}$                                                                                                    |                                                                                                  |                     |                     |                |               |             |          |   |  |
| <b>Numero</b>                                                                                                    | Tipologia                                                                                        | <b>Operatore</b>    | <b>Beneficiario</b> | Data richiesta | <b>Stato</b>  | Validata il | Punt.    |   |  |
| 00002/2022                                                                                                    | Istanza prenotazione reddito per unità<br>immobiliare singola - richiedente<br>proprietario (A1) | <b>COGNOME NOME</b> | CODFIS11A22A000B    | 24/05/2022     | $BOZZA$ $(*)$ |             | $\Omega$ | a |  |
|                                                                                                    |                                                                                                  |                     |                     |                |               |             |          |   |  |

Figura 4: Posizione del tasto per l'inserimento di una nuova istanza

In tal modo si accede ad una nuova pagina che presenta la lista delle possibili tipologie di istanze disponibili (rif. Fig. 5): A1, A2, B1, B2, C dell'Avviso Beneficiari.

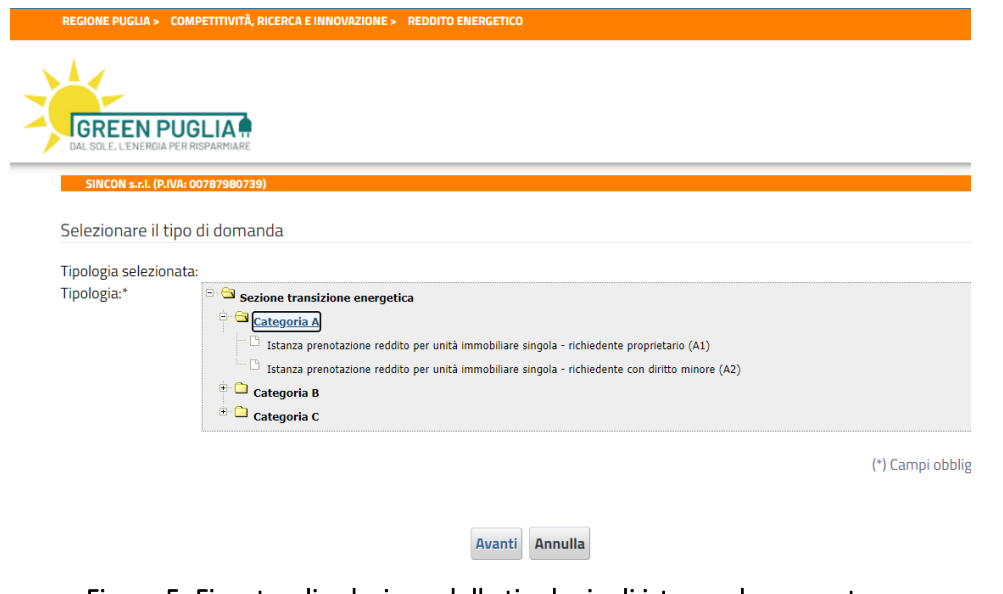

Figura 5: Finestra di selezione della tipologia di istanza da presentare

Si deve selezionare una fra le seguenti possibili tipologie:

- Istanza prenotazione reddito per unità immobiliare singola richiedente proprietario (A1)
- Istanza prenotazione reddito per unità immobiliare singola richiedente con diritto reale minore (A2)
- Istanza prenotazione reddito per unità immobiliare in condominio richiedente proprietario (B1)
- Istanza prenotazione reddito per unità immobiliare in condominio richiedente con diritto reale minore (B2)
- Istanza prenotazione reddito per condominio (C)

e fare click su Avanti. Si viene così riportati alla pagina che presenta una finestra di inserimento dati (form) specifica per la tipologia selezionata.

Nel prosieguo del presente documento abbiamo preso ad esempio varie tipologie di richiedenti essendo il criterio di inserimento dei dati analogo per tutte le categorie di beneficiari.

Come rappresentato in Figura 6, il form è strutturato in più sezioni: la prima riporta le informazioni relative all'operatore economico e viene precompilata in automatico dal sistema, la seconda richiede

Regione Puglia Via Lungomare N.Sauro, 33 70100 Bari (BA) Tel. +39 080 5405663 **Email. istruttorie.redditoenergetico@regione.puglia.it**

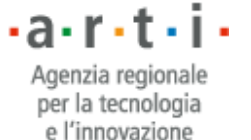

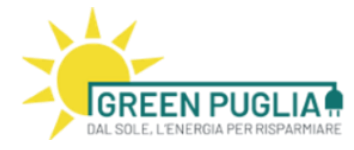

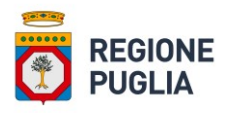

l'inserimento delle informazioni relative al beneficiario. L'operatore economico è tenuto alla corretta compilazione di tutti i campi indicati, sulla base delle informazioni a lui fornite dal richiedente mediante le certificazioni prodotte e/o le autodichiarazioni che lo stesso richiedente può presentare secondo quanto disposto dal Decreto Semplificazioni.

Sarà cura dell'operatore economico conservare copia della documentazione ricevuta dal richiedente, per la compilazione della domanda di accesso al reddito, e renderla disponibile a Regione Puglia e/o ad altro Organismo dalla stessa delegato, allo scopo di effettuare i controlli previsti, sia nella fase istruttoria che nei tre anni successivi alla chiusura amministrativa dell'intervento.

Allo stesso modo anche il richiedente/beneficiaro è tenuto alla conservazione per il periodo temporale precedentemente indicato dei documenti consegnati all'operatore economico, allo scopo di renderli disponibili a Regione Puglia e/o ad altro Organismo dalla stessa delegato su semplice richiesta.

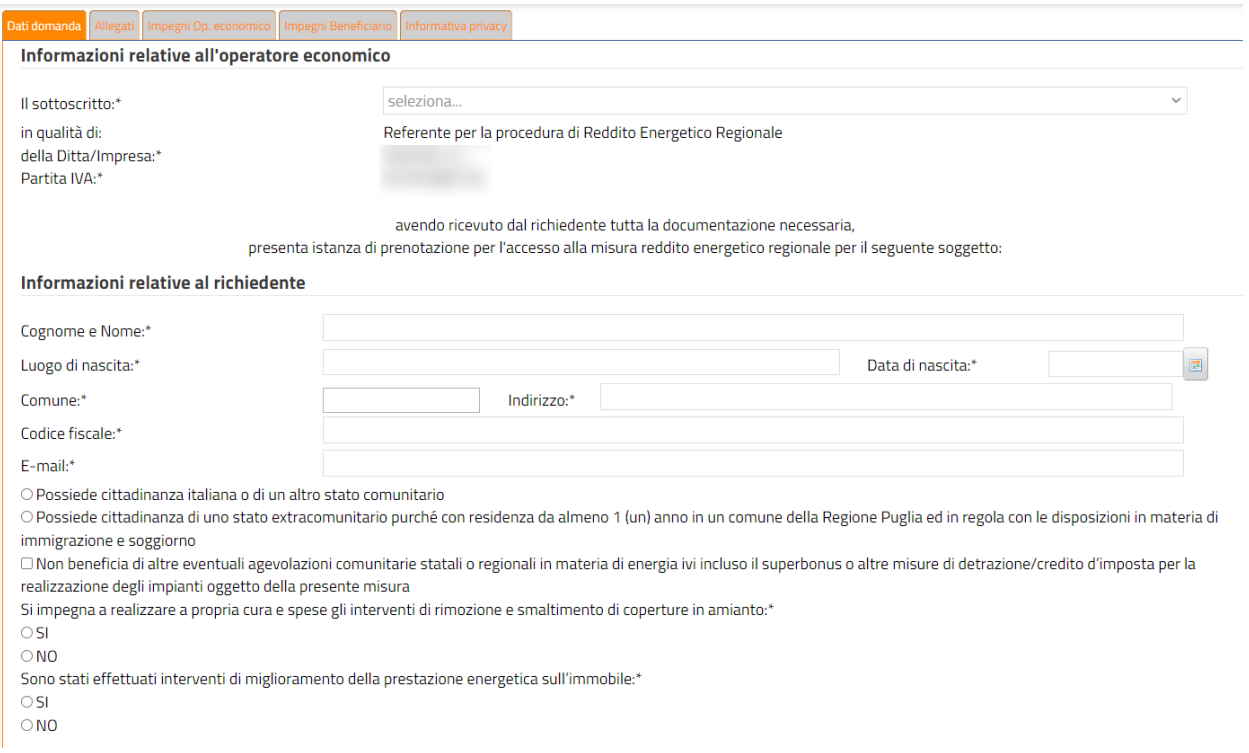

Figura 6: Finestra di inserimento dati (form), informazioni installatore/richiedente

Tutti i dati contrassegnati con \* sono obbligatori ai fini della presentazione della domanda.

La sezione successiva prevede l'inserimento delle informazioni relative alla condizione familiare del richiedente (rif. Fig. 7).

Ai fini dell'ISEE i dati da compilare devono essere quelli presenti nella Attestazione ISEE rilasciata a seguito di richiesta di DSU Mini o Integrale.

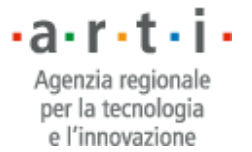

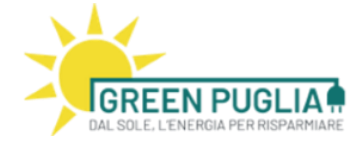

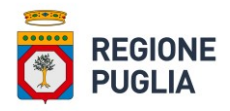

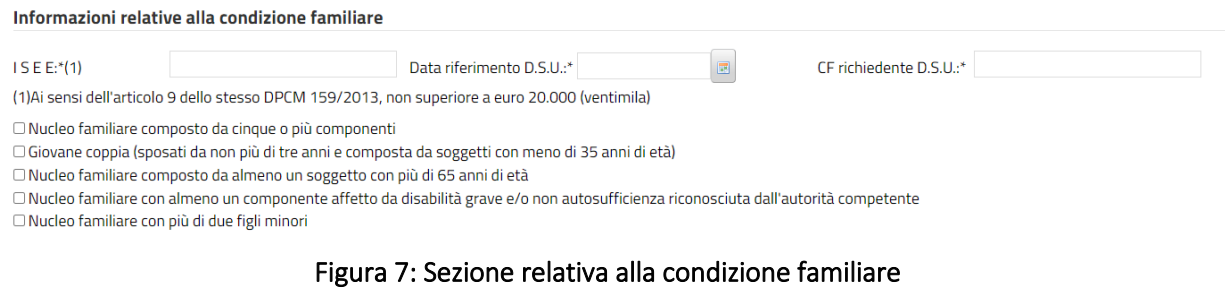

La sezione successiva prevede l'inserimento delle informazioni relative all'immobile oggetto dell'intervento (rif. Fig. 8).

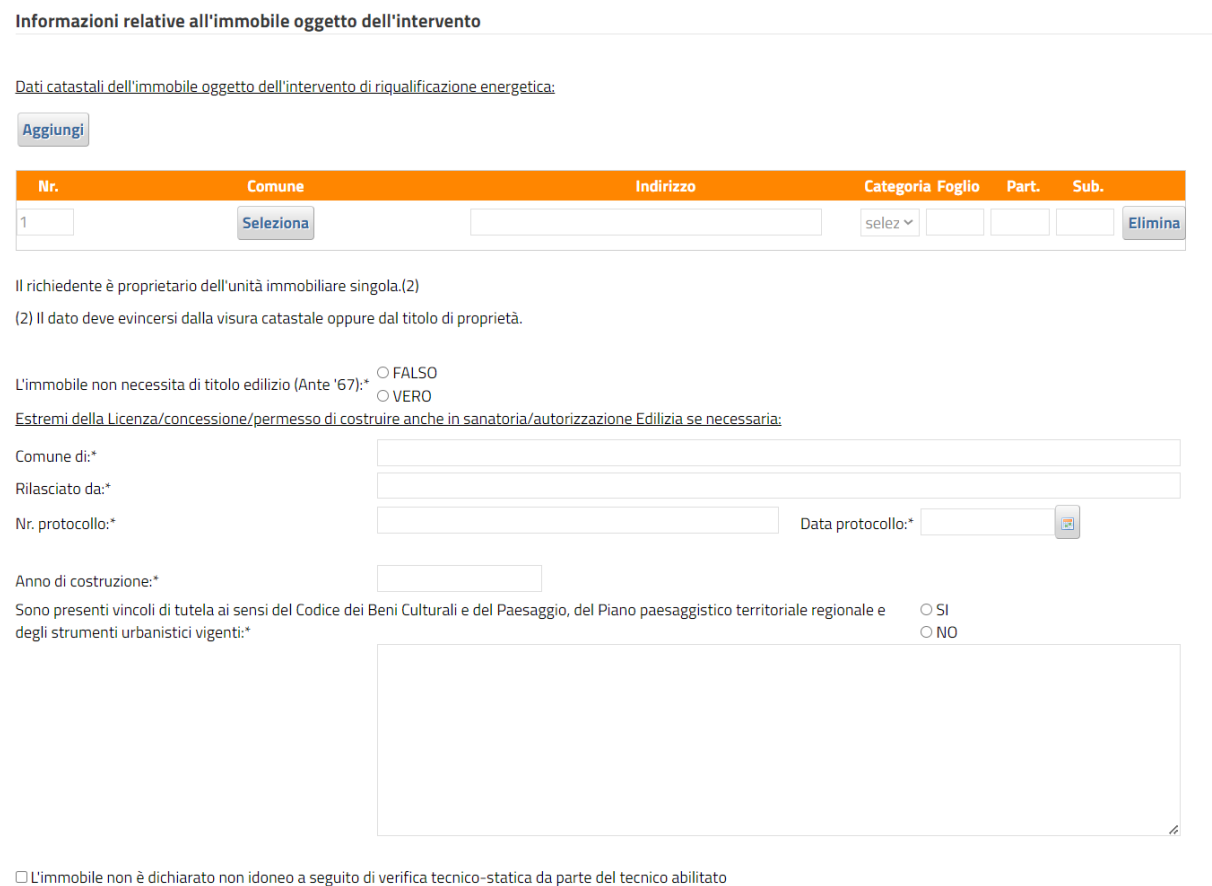

D'immobile non è già provvisto di impianti di produzione di energia elettrica da fonti rinnovabili

#### Figura 8: Sezione relativa all'immobile oggetto dell'intervento

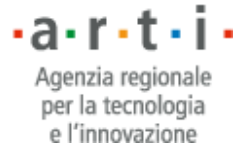

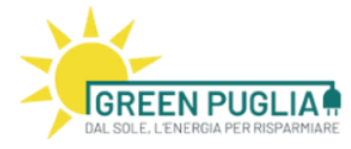

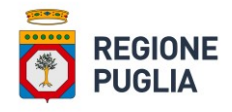

L'operatore deve riportare i dati rilevati dalla visura catastale dell'immobile e selezionare opportunamente le caselle ivi riportate.

Per aggiungere un nuovo rigo è necessario fare click su Aggiungi (rif. Fig. 9)

| Dati catastali dell'immobile oggetto dell'intervento di riqualificazione energetica: |               |           |                             |  |  |  |  |  |  |
|--------------------------------------------------------------------------------------|---------------|-----------|-----------------------------|--|--|--|--|--|--|
| Aggiungi                                                                             |               |           |                             |  |  |  |  |  |  |
|                                                                                      |               |           |                             |  |  |  |  |  |  |
|                                                                                      |               |           |                             |  |  |  |  |  |  |
| Nr.                                                                                  | <b>Comune</b> | Indirizzo | Categoria Foglio Part. Sub. |  |  |  |  |  |  |

Figura 9: Dettaglio per l'inserimento dei dati catastali dell'immobile

Per selezionare il comune in cui è situato l'immobile oggetto dell'intervento, si deve fare click sul tasto Seleziona.

Il sistema riporta l'elenco dei comuni della Regione Puglia e consente di selezionare il proprio comune, filtrando per denominazione, provincia o codice catastale (rif. Fig. 10)

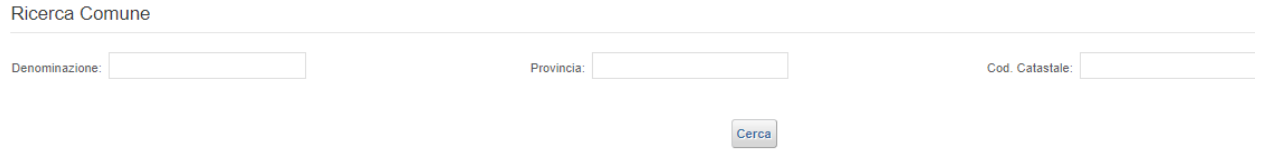

#### **Elenco Comuni**

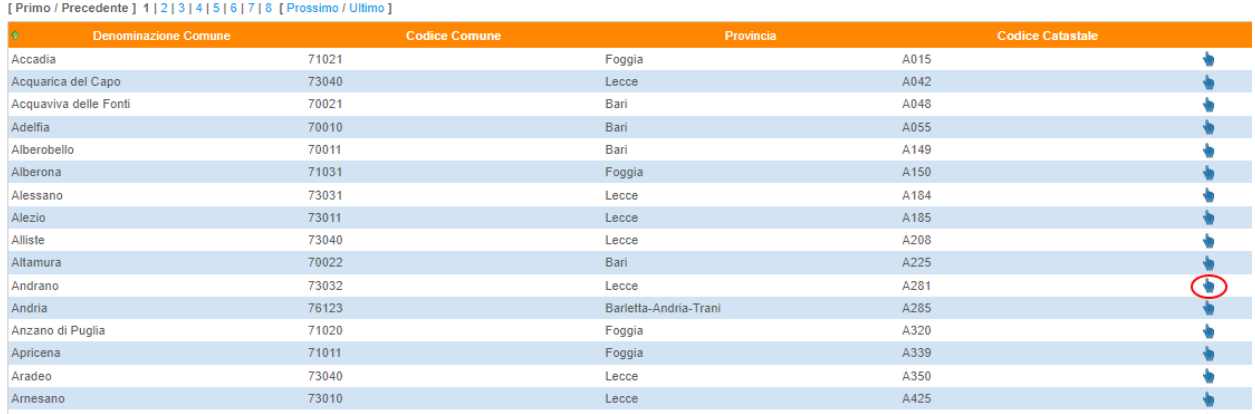

Figura 10: Selezione del comune in cui è situato l'immobile.

L'utente deve quindi selezionare il comune desiderato ed il sistema riporta le informazioni dello stesso nel form di inserimento dati dell'istanza.

Si ricorda che sono ammesse esclusivamente istanze di prenotazione del reddito relative all'immobile in cui il richiedente risulta avere la residenza.

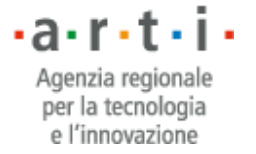

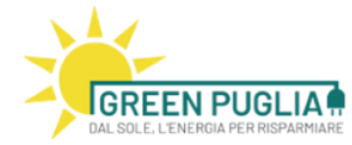

 $\sim$ 

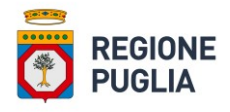

Dati catastali dell'immobile oggetto dell'intervento di riqualificazione energetica:

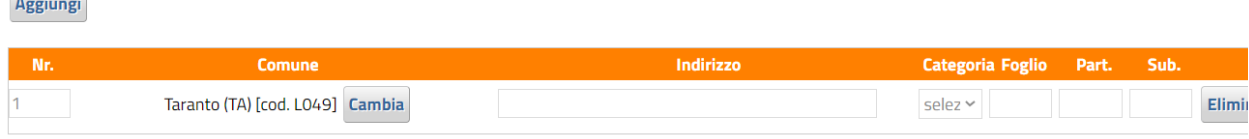

Figura 11: Dettaglio inserimento dati del comune

La sezione successiva prevede l'inserimento delle informazioni relative all'intervento che si vuole realizzare (rif. Fig. 12). L'operatore deve compilare i campi richiesti, quindi premere il tasto Ricalcola. Il sistema effettua i calcoli necessari ed applica i controlli per verificare che i vincoli previsti dal Bando Regionale siano rispettati.

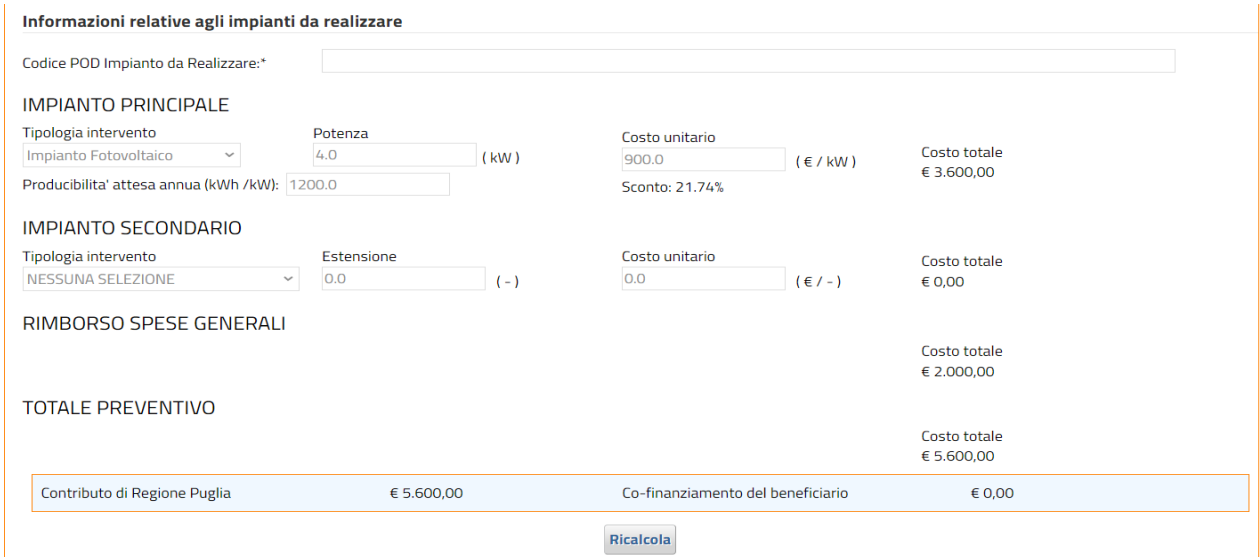

Figura 12: Sezione relativa ai dati dell'intervento da realizzare

Nella sezione rappresentata in figura 12, la piattaforma fornisce tra l'altro l'importo dell'Intervento, l'importo finanziato da Regione Puglia e l'eventuale quota di co-finanziamento a carico del beneficiario. Su tale quota di cofinanziamento non è possibile usufruire di altre eventuali agevolazioni.

La sezione successiva (rif. Fig. 13) prevede l'inserimento delle ulteriori informazioni relative all'utenza elettrica presente nell'unità immobiliare e alle caratteristiche dell'unità immobiliare stessa. E' possibile in questa sezione confrontare il valore storico annuale dei consumi con la producibilità annuale attesa del nuovo impianto.

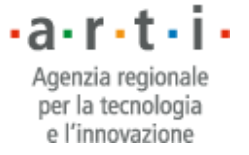

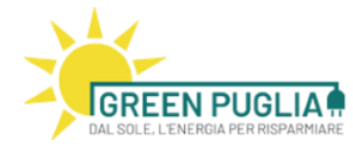

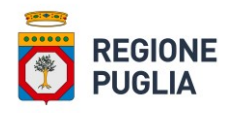

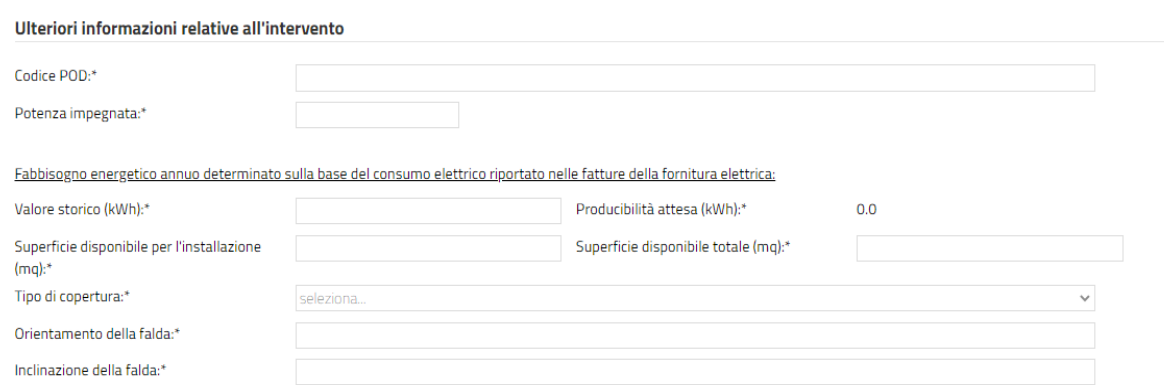

#### Figura 13: Sezione relativa alle ulteriori informazioni sull'intervento da realizzare

I campi "potenza impegnata" e "Valore Storico (annuale dei consumi)" sono reperibili nella bolletta del fornitore.

Dopo aver terminato la compilazione dei dati precedentemente indicati è necessario (sia da parte dell'operatore economico che del beneficiario) accettare tutti gli impegni indicati nelle seguenti schede (rif. Figg. 14-15)

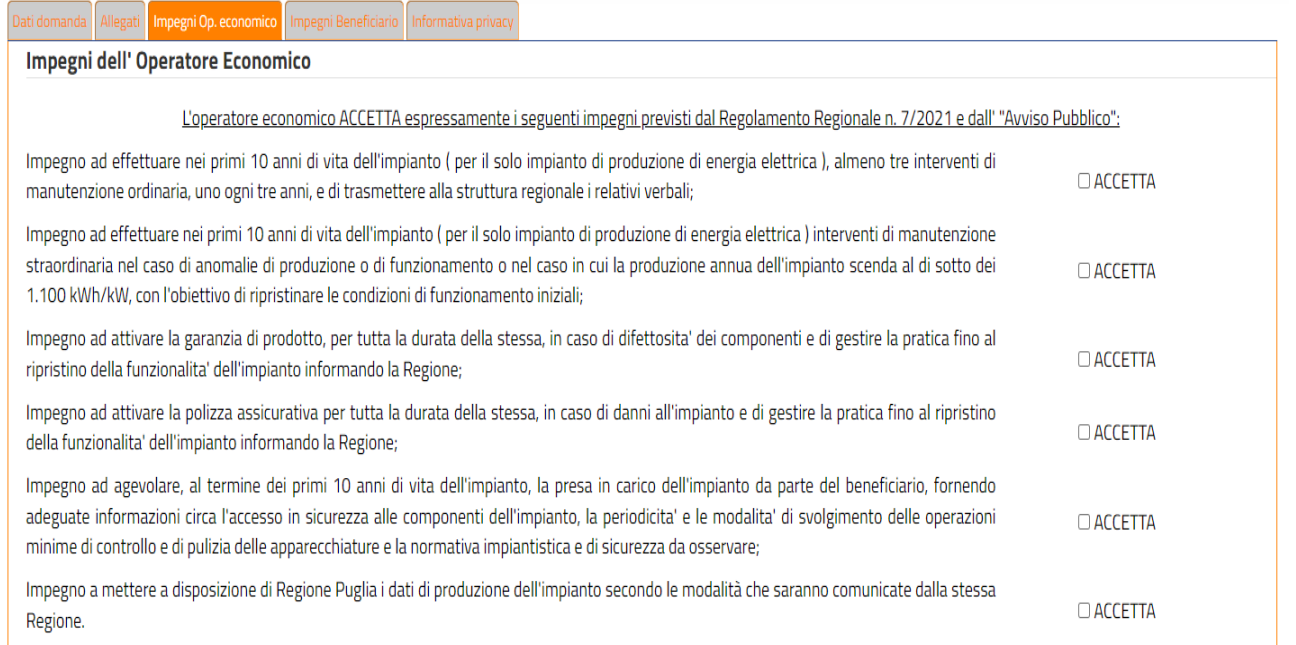

#### Figura 14: Scheda impegni dell'Operatore Economico

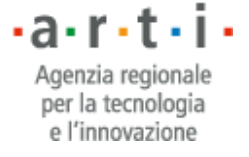

Regione Puglia Via Lungomare N.Sauro, 33 70100 Bari (BA)

Tel. +39 080 5405663

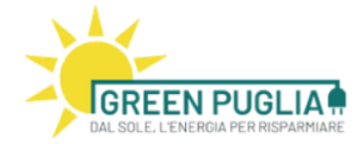

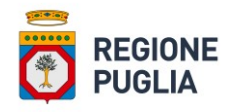

#### nformativa priva mnegni Reneficiario

#### Impegni del Richiedente

#### Il richiedente ACCETTA espressamente i seguenti impegni previsti dal Regolamento Regionale n. 7/2021 e dall' "Avviso Pubblico"

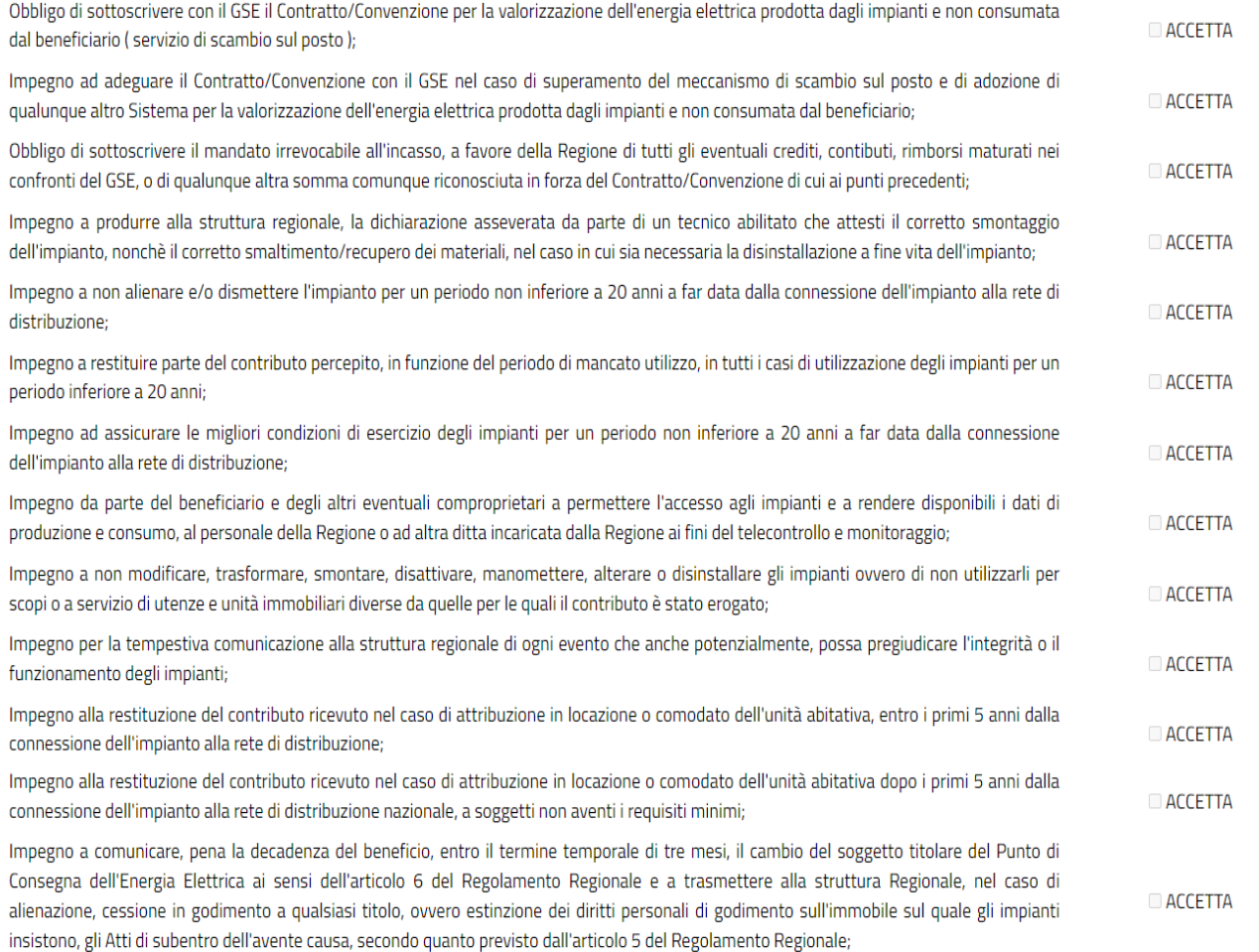

#### Figura 15: Scheda impegni del Richiedente

La piattaforma, a seconda della categoria di richiedente, rende disponibili gli allegati precompilati da firmare e reinserire. La stessa richiede inoltre a seconda della tipologia di istanza tutta la documentazione in formato pdf necessaria per la successiva istruttoria (rif. Fig 16)

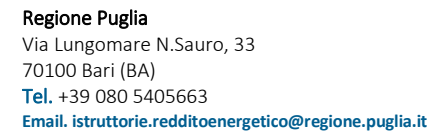

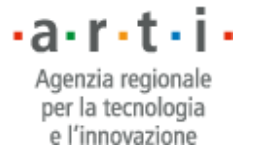

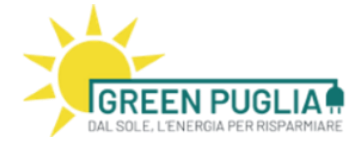

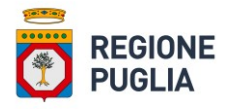

Istanza prenotazione reddito per unità immobiliare in condominio - richiedente con diritto reale minore (B2) - (Categoria B)

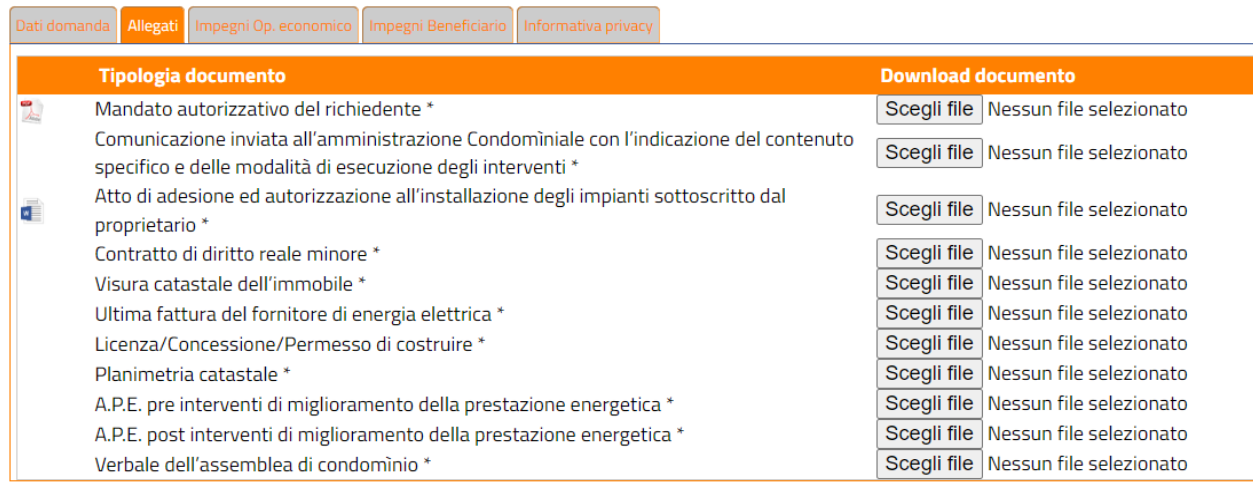

#### Figura 16: Scheda Allegati

L'ultima Scheda è dedicata all'informativa privacy e prevede l'accettazione della stessa da parte del Richiedente. Nel caso di non accettazione, la Domanda non potrà essere inviata.

Informativa privacy e raccolta del consenso al trattamento dei dati - Reg.UE 2016/679

Ai sensi della normativa in materia di protezione dei dati (D. Igs. 196/2003 e ss.mm.ii., Regolamento UE 2016/679), i dati forniti contenuti nell'istanza di finanziamento e i relativi allegati saranno utilizzati esclusivamente per le finalità connesse alla gestione della procedura di cui al presente Avviso. Tutti i dati personali di cui l'Amministrazione competente (Regione Puglia) venga in possesso in occasione dell'espletamento del presente procedimento verranno trattati nel rispetto del D. Lgs. 196/2003 così come novellato dal D. Lgs. 101/2018 e dal Reg. UE 2016/679. I soggetti coinvolti sono tenuti a mantenere riservati i documenti, i dati e le informazioni su qualsiasi supporto contenuti e con qualsiasi modalità raccolti, acquisiti o trattati nella realizzazione dell'intervento, salvi quelli costituenti informazioni pubbliche o di pubblico dominio ovvero pubblicamente conoscibili. Il conferimento di tali dati è obbligatorio al fine di valutare i requisiti di partecipazione al presente Avviso pubblico, nonché alle fasi di rendicontazione e gestione della spesa. Agli interessati sono riconosciuti i diritti di cui al Capo III del citato regolamento, in particolare il diritto di accedere ai propri dati personali, di chiederne la rettifica, l'aggiornamento e la cancellazione se incompleti, erronei o raccolti in violazione della legge, nonché di opporsi al loro trattamento per motivo legittimo. L'interessato autorizza espressamente Regione Puglia ad acquisire, presso le pubbliche amministrazioni o direttamente dall'Operatore Economico che ha proceduto all'inserimento della domanda, i dati/documenti presenti nella domanda di accesso al Reddito allo scopo di effettuare i controlli sia nella fase istruttoria che nei tre anni successivi alla chiusura amministrativa dell'intervento. Il Titolare del trattamento dei dati rilasciati per la partecipazione al presente Avviso è la Regione Puglia (quiregione@regione.puglia.it). Il Responsabile della protezione dei dati (RPD) è la Dott.ssa Rossella Caccavo (rpd@regione.puglia.it.). Il Designato al trattamento è il Dirigente della Sezione Transizione Energetica, avv. Angela Cistulli (servizio.energierinnovabili@pec.rupar.puglia.it). I dati personali acquisiti saranno utilizzati per le attività connesse alla partecipazione al presente avviso, nel rispetto degli obblighi di legge. Il Responsabile del trattamento dati è l'Agenzia Regionale per la Tecnologia e l'Innovazione della Regione Puglia (ARTI) che ha il compito di gestire e condurre la piattaforma informatica per la gestione del presente avviso.

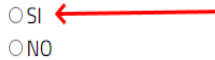

Figura 17: Scheda Informativa Privacy

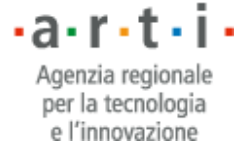

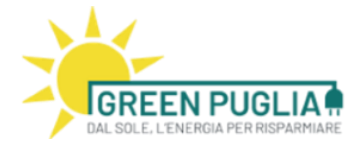

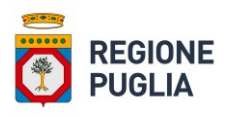

Attraverso il pulsante SALVA è possibile memorizzare tutti i dati inseriti in versione bozza; in caso di errori/difformità/omissioni la piattaforma indica all'utente quali correzioni/integrazioni bisogna apportare affinché sia possibile proseguire nella procedura di inserimento della istanza. L'inserimento dei dati nella domanda può essere interrotto, ripreso e completato in momenti successivi.

Il pulsante "ANNULLA" riporta l'operatore economico al cruscotto iniziale (Fig. 3).

Dopo aver salvato i dati inseriti, l'operatore economico viene riportato al cruscotto iniziale (Fig. 3). La procedura di inserimento della richiesta deve essere finalizzata da ulteriori passaggi, infatti lo stato della richiesta inserita risulta in "BOZZA".

Lo stato di "BOZZA" di una richiesta consente all'operatore economico di effettuare ulteriori modifiche se necessarie prima di passare agli step successivi di lavorazione.

### <span id="page-14-0"></span>4 CONSOLIDAMENTO ISTANZA

L'operatore economico visualizza l'elenco delle istanze (candidature) inserite nel proprio cruscotto (Fig. 3).

La candidatura ha quattro possibili stati (rif. Fig. 18):

- **BOZZA**: questo stato indica che l'operatore economico deve effettuare altre operazioni affinché la candidatura sia correttamente presentata.
- **DA VALIDARE**: questo stato indica che l'operatore economico ha compilato l'istanza in tutte le sue parti e la stessa può essere presa in esame dal richiedente per la sua validazione.
- **VALIDATA**: questo stato indica che il richiedente ha preso visione dell'istanza e l'ha considerata valida in tutte le sue parti.
- **PRESENTATA**: questo stato indica che sono state completate le azioni necessarie per la presentazione corretta dell'istanza.

| Elenco domande |                                                                                                    |                  |                     |                |                 |             |          |                             |
|----------------|----------------------------------------------------------------------------------------------------|------------------|---------------------|----------------|-----------------|-------------|----------|-----------------------------|
| R              |                                                                                                    |                  |                     |                |                 |             |          |                             |
| <b>Numero</b>  | <b>Tipologia</b>                                                                                                   | <b>Operatore</b> | <b>Beneficiario</b> | Data richiesta | <b>Stato</b>    | Validata il | Punt.    |                             |
| 00002/2022     | Istanza prenotazione reddito per unità<br>immobiliare singola - richiedente<br>proprietario (A1)                   |                  | CODFIS11A22A000B    | 24/05/2022     | <b>VALIDATA</b> | 24/05/2022  | $\Omega$ | $\frac{a}{b}$ $\frac{a}{c}$ |
| 00003/2022     | Istanza prenotazione reddito per unità<br>immobiliare in condominio - richiedente<br>con diritto reale minore (B2) |                  | AIEBRZ77H15L049P    | 24/05/2022     | $BOZZA$ $(*)$   |             | $\Omega$ | a<br>Ĥ                      |
|                |                                                                                                    |                  |                     |                |                 |             |          |                             |

Figura 18: Rappresentazione degli stati relativi all'istanza

A seconda dello stato variano le azioni che si possono effettuare sulla singola Istanza.

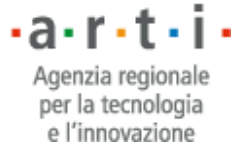

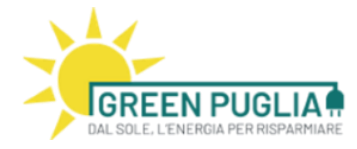

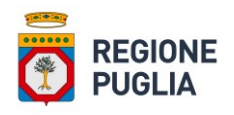

### *1.1 Stato "bozza" della Istanza*

Nello stato BOZZA sono possibili due azioni rappresentate dalle due icone presenti a destra (rif. Figg. 19-20).

#### Elenco domande

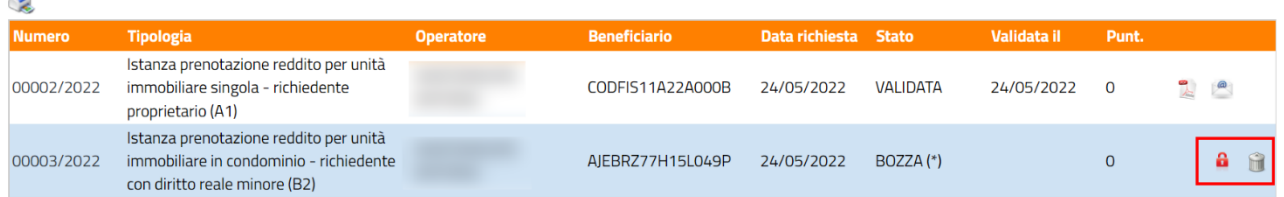

Figura 19: Posizionamento delle icone rappresentative delle azioni possibili su una Istanza

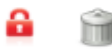

#### Figura 20: Icone rappresentative delle azioni possibili su una Istanza in stato di bozza

- La prima icona (stilizzazione di un lucchetto) serve a consolidare l'istanza da parte dell'operatore economico (per consolidamento dell'istanza si intende il passaggio dallo stato di "Bozza" allo stato "Da Validare")
- La seconda icona (stilizzazione di un cestino) serve per eliminare la domanda inserita.

#### *1.2 Stato "da validare" della Istanza*

Nello stato DA VALIDARE sono possibili da parte del richiedente solo le seguenti azioni (rif. Fig. 21):

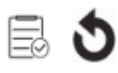

#### Figura 21: Icone rappresentative delle azioni possibili su una Istanza in stato da validare

- La prima icona (stilizzata con elenco validato) serve per validare l'istanza da parte del richiedente.
- La seconda icona (stilizzata con una freccia "torna indietro") consente al beneficiario di rimandare in stato bozza l'istanza, nel caso in cui rileva la presenza di dati non corretti.

 $\cdot$ a $\cdot$ r $\cdot$ t $\cdot$ i $\cdot$ Agenzia regionale per la tecnologia e l'innovazione

16

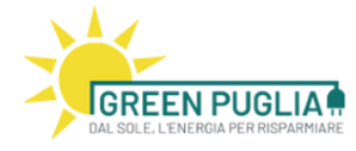

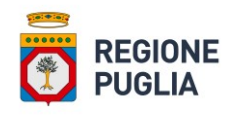

### *1.3 Stato "validata" della Istanza*

Nello stato VALIDATA sono possibili le seguenti azioni attive solo all'operatore economico (rif. Fig. 22):

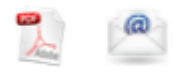

### Figura 22: Icone rappresentative delle azioni possibili su una Istanza in stato validata

- La prima icona (stilizzazione di un file pdf) serve per generare un report in pdf riepilogativo dei dati inseriti: si tratta di un modulo contenente l'istanza di prenotazione del reddito. Tale modulo dovrà essere firmato digitalmente secondo le modalità indicate al successivo paragrafo 5;
- La seconda icona (stilizzazione di un imbustamento) consente all'operatore economico di caricare il modulo PDF della istanza firmato digitalmente, utilizzando la propria firma digitale<sup>1</sup> PADES. Questa azione viene consentita solo in corrispondenza delle istanze che hanno ottenuto la validazione da parte del richiedente.

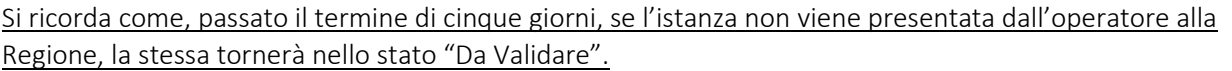

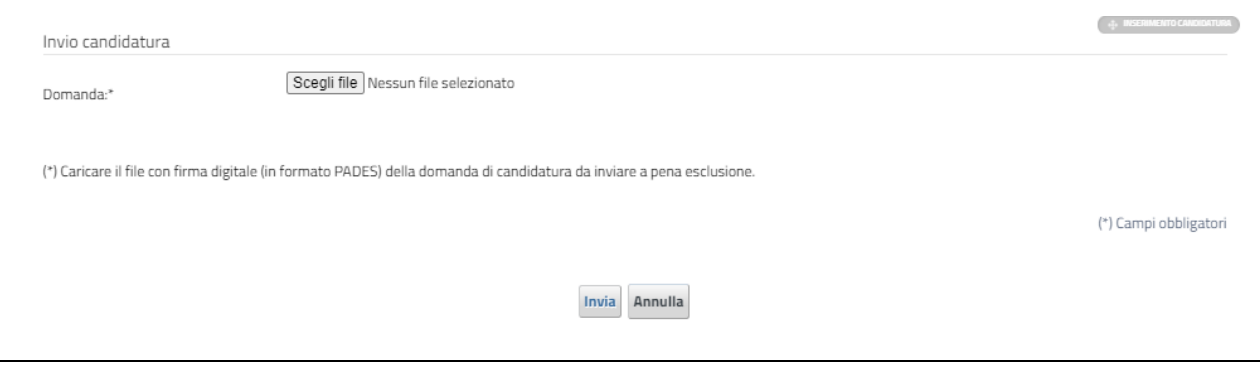

### Figura 23: Area per il caricamento della Istanza firmata

<sup>1</sup> Si ricorda che i documenti devono essere firmati digitalmente, in formato PADES, a pena d'esclusione dalla procedura d'iscrizione. Il certificato di Firma Digitale deve essere valido e rilasciato da uno dei Prestatori di servizi fiduciari attivi in Italia e qualificati da Agid. L'elenco completo ed aggiornato dei prestatori di servizi è raggiungibile attraverso il seguente link[: https://www.agid.gov.it/it/piattaforme/firma-elettronica-qualificata/prestatori-di-servizi-fiduciari-attivi-in-italia](https://www.agid.gov.it/it/piattaforme/firma-elettronica-qualificata/prestatori-di-servizi-fiduciari-attivi-in-italia) .

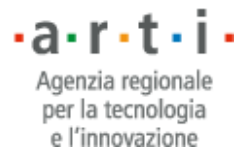

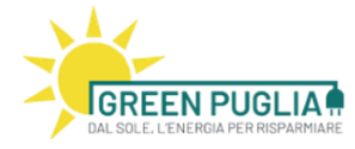

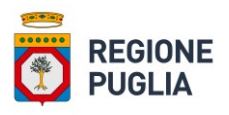

Il sistema accetta esclusivamente file PDF firmati in modalità PAdES. Si rimanda al paragrafo [5](#page-18-1) per una guida su come firmare un pdf in tale formato. Inoltre, per quanto riguarda la verifica della validità della firma, la Commissione Europea ha reso disponibile il Digital Signature Service (DSS), un software di firma e verifica utilizzabile gratuitamente alla pagina https://ec.europa.eu/cefdigital/DSS/webappdemo/home

Il sistema, una volta caricato il file firmato digitalmente, effettuerà la verifica della congruità tra il codice fiscale nella firma digitale apposta sul documento e quello del Richiedente inserito nella domanda. Se tale verifica ha esito positivo, la domanda viene inoltrata a Regione Puglia ed acquisita al suo protocollo.

Una volta conclusa la fase di caricamento del documento, lo stato della candidatura risulta PRESENTATA ed il sistema invia una PEC di cortesia contenente la conferma di avvenuto invio ed il numero di protocollo generato.

Il sistema permette all'operatore economico la presentazione di una UNICA istanza di prenotazione al reddito per ogni richiedente.

Al fine di agevolare la compilazione della domanda, la piattaforma fornisce il punteggio associato all'istanza, ad ogni salvataggio.

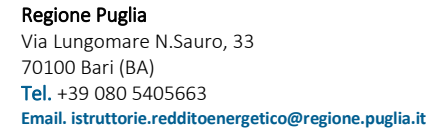

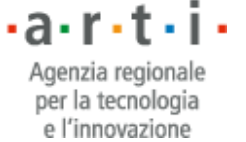

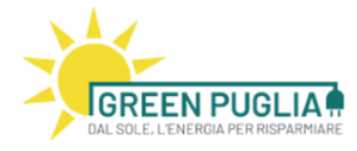

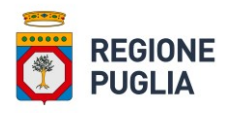

### <span id="page-18-1"></span><span id="page-18-0"></span>5 FIRMA PAdES

Si ricorda che la domanda di iscrizione in formato PDF e la dichiarazione sostitutiva di atto notorio devono essere firmate digitalmente, in formato PADES, a pena d'esclusione dalla procedura d'iscrizione.

Il certificato di Firma Digitale deve essere valido e rilasciato da uno dei Prestatori di servizi fiduciari attivi in Italia e qualificati da Agid.

L'elenco completo ed aggiornato dei prestatori di servizi è raggiungibile attraverso il seguente link: [https://www.agid.gov.it/it/piattaforme/firma-elettronica-qualificata/prestatori-di-servizi-fiduciari](https://www.agid.gov.it/it/piattaforme/firma-elettronica-qualificata/prestatori-di-servizi-fiduciari-attivi-in-italia)[attivi-in-italia](https://www.agid.gov.it/it/piattaforme/firma-elettronica-qualificata/prestatori-di-servizi-fiduciari-attivi-in-italia) .

Di seguito invece si riportano, a titolo esemplificativo, le istruzioni per la firma in modalità PAdES con Dike 6, uno dei più diffusi strumenti per la firma digitale.

*1.4 Firma di un documento in modalità PAdES con Dike 6*

Dopo l'avvio di Dike, la schermata è la seguente:

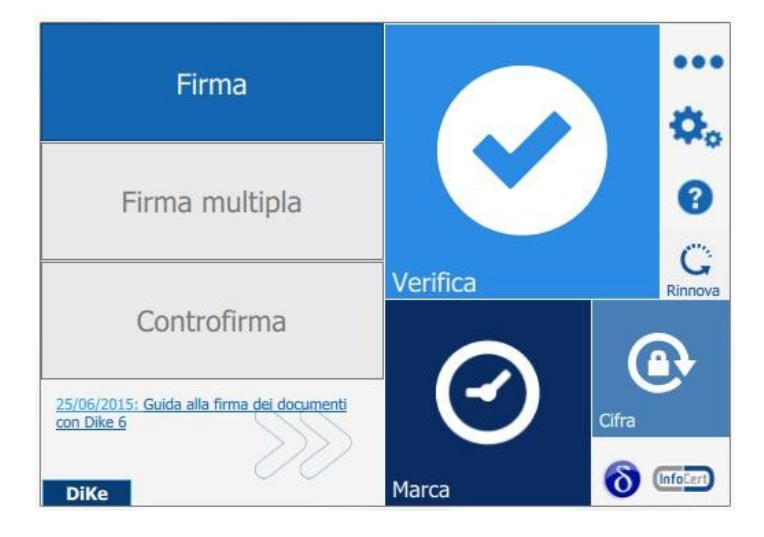

Passando il mouse sul riquadro "Firma", si accede all'elenco delle funzioni di firma.

Con l'utilizzo di Dike 6 si ha a disposizione l'opzione "Firma" che permette di selezionare il documento da firmare.

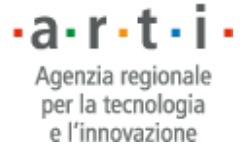

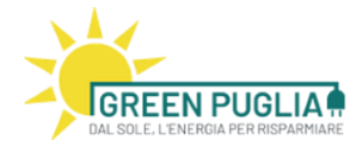

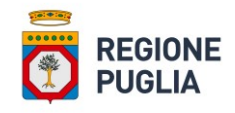

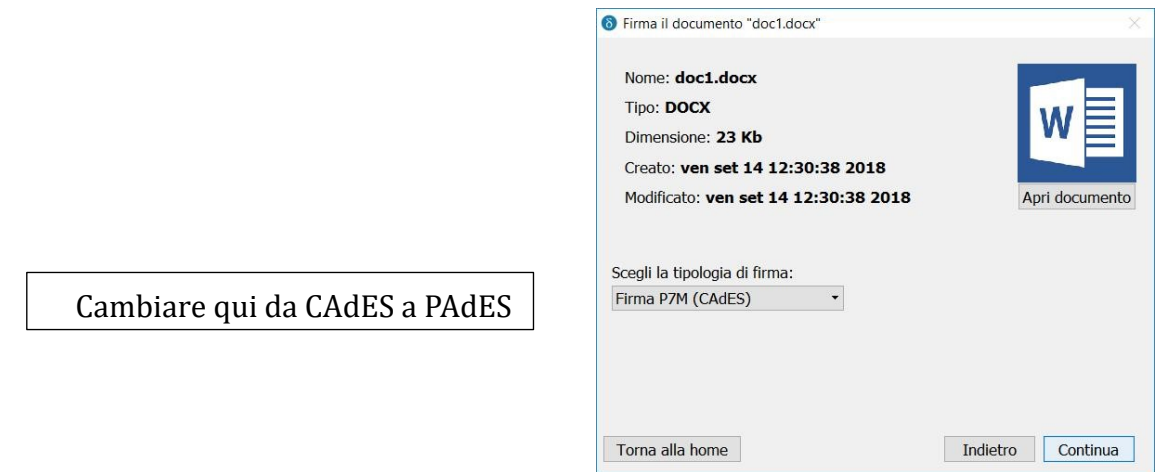

Dike 6 presenta gli estremi del documento (tipo, dimensione, ecc.) e, qualora necessario, mette a disposizione il pulsante "Apri documento" per visualizzarlo. Selezionare la modalità PAdES. Cliccare su "Visualizza firme nel documento".

Trascinando il puntatore che appare sullo schermo, delimitare un'area di colore viola all'interno del documento. La scelta del suo posizionamento è lasciata all'iniziativa del firmatario: va da sé che se si ha la necessità di firmare digitalmente un contratto, si posizionerà nell'area nella zona del documento in cui è prevista l'apposizione della firma del contraente.

Si procede con un clic sul pulsante "Continua".

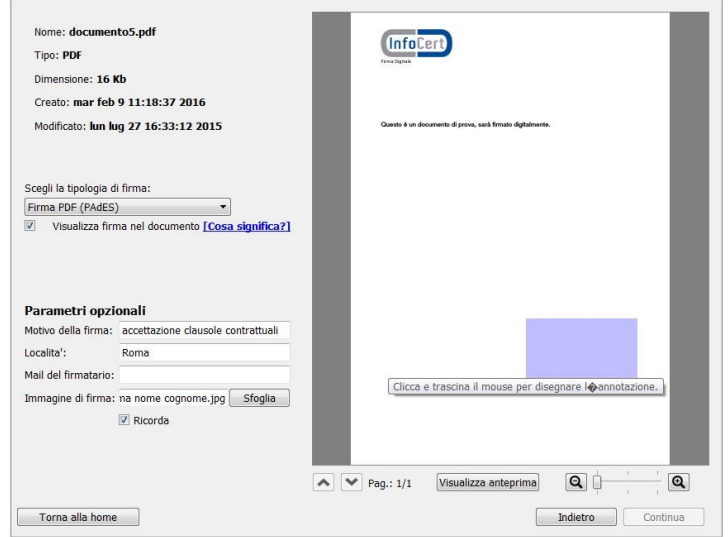

Il Dike 6 evidenzia che si sta per eseguire una firma che produrrà un documento con estensione .pdf. La guida completa è disponibile sul link:

<https://help.infocert.it/home/guida/guida-alla-firma-dei-documenti-con-dike-6>

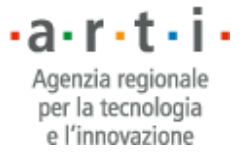